## LinkedIn Learning

Creating, Activating, Accessing, Populating

| LinkedIn A/C                                                                                                    | Learning A/C                                                                                                    | E-Mail                                                                                                    | Access                                                                                                    | Certification                                                                                       |
|----------------------------------------------------------------------------------------------------|----------------------------------------------------------------------------------------------------|----------------------------------------------------------------------------------------------------|----------------------------------------------------------------------------------------------------|----------------------------------------------------------------------------------------------------|
| Step 1: Create                                                                                                    | Step 2: Register                                                                                                    | Step 3: Activate                                                                                                    | Step 4: Access                                                                                                    | Step 5: Add                                                                                         |
| LinkedIn is your<br>personal CV<br>portfolio that will<br>follow you online in<br>your Career Journey.<br>It should be<br>preferably be<br>created using your<br>personal e-mail A/C | LinkedIn Learning<br>A/C is by SUTD<br>Library<br>subscription.<br>It needs SUTD e-<br>mail A/C to activate<br>the licenses for the<br>patrons. | LinkedIn Learning<br>A/C <b>will send an</b><br><b>activation e-mail</b> to<br><b>SUTD e-mail</b> .<br>Follow instructions to<br>activate LinkedIn<br>Learning A/C. <b>Done</b><br><b>ONLY once</b> . | Access from <b>A-Z e-</b><br><b>Resources page →</b><br>Click & access.<br>If logged out, log on<br>with LinkedIn A/C<br>[personal e-mail].<br><b>OR</b> | Learn & Complete<br>Courses.<br>Add Certifications to<br><b>LinkedIn Portfolio</b><br>[ <b>CV</b> ] |
|                                                                                                    | <u>https://www.linkedin.c</u><br>om/learning/activate                                                                                           | * Check <b>Junk</b> folder<br>* Check <b>Quarantined</b><br>e-mail                                                                                                    | Access via <b>LinkedIn</b><br><b>A/C</b> . via your<br>personal e-mail →<br>Click on Learning to<br>access the courses.                                  |                                                                                                    |

### **Mobile App Version**

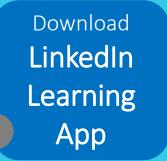

Linked in

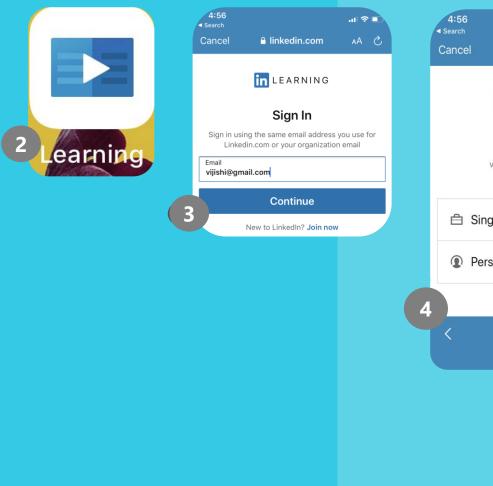

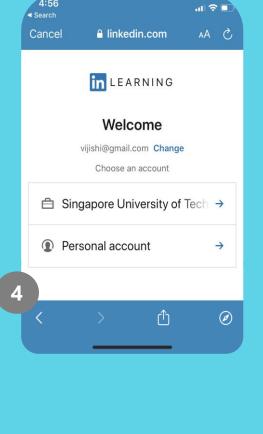

# 1:52 .... Rearch for skills, subjects, or software...

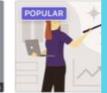

Learning Python

class MyHTM

Data Science Fou Fundamentals

Trending now

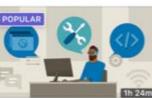

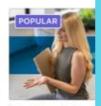

IT Service Desk: Service Management

Own Your Voice: Presentations and

Most liked on LinkedIn Learning

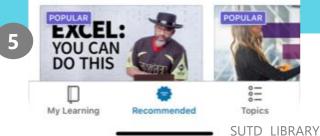

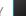

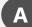

#### I don't have LinkedIn A/C. Do I have to create it first before Activating My LinkedIn Learning A/C?

It is preferred as it needed if you want to add your certifications to your LinkedIn Portfolio. You can create a simple LinkedIn A/C first and populate the data at a later stage.

#### I already have a LinkedIn A/C. Do I have to start from Step 1 to activate My LinkedIn Learning A/C?

No. You can start with Step 2 to register for your Learning A/C. You can proceed to activate your Learning A/C using this link. <u>https://www.linkedin.com/learning/activate</u>

| LinkedIn A/C                                                                                                    | Learning A/C                                                                                                    | E-Mail                                                                                                    | Access                                                                                                    | Certification                                                                       |
|----------------------------------------------------------------------------------------------------|----------------------------------------------------------------------------------------------------|----------------------------------------------------------------------------------------------------|----------------------------------------------------------------------------------------------------|-------------------------------------------------------------------------------------|
| Step 1: Create                                                                                                    | Step 2: Register                                                                                                    | Step 3: Activate                                                                                                    | Step 4: Access                                                                                                    | Step 5: Add                                                                         |
| LinkedIn is your<br>personal CV<br>portfolio that will<br>follow you online in<br>your Career Journey.<br>It should be<br>preferably be<br>created using your<br>personal e-mail A/C | LinkedIn Learning<br>A/C is by SUTD<br>Library<br>subscription.<br>It needs SUTD e-<br>mail A/C to activate<br>the licenses for the<br>patrons. | LinkedIn Learning<br>A/C will send an<br>activation e-mail to<br>SUTD e-mail.<br>Follow instructions to<br>activate LinkedIn<br>Learning A/C. Done<br>ONLY once. | Access from A-Z e-<br>Resources page →<br>Click & access.<br>If logged out, log on<br>with LinkedIn A/C<br>[personal e-mail].<br>OR | Learn & Complete<br>Courses.<br>Add Certifications ta<br>LinkedIn Portfolio<br>[CV] |
|                                                                                                    | https://www.linkedin.c<br>om/learning/activate                                                                                                  | * Check <b>Junk</b> folder<br>* Check <b>Quarantined</b><br>e-mail                                                                                               | Access via LinkedIn<br>A/C. via your<br>personal e-mail →<br>Click on Learning to<br>access the courses.                            |                                                                                     |

When do I use my SUTD e-mail for LinkedIn Learning A/C?

You need it only ONCE for activating your LinkedIn Learning A/C. Subsequently, you can proceed to use your LinkedIn A/C to access for LinkedIn Learning subscription.

#### Is LinkedIn and LinkedIn Learning the same?

No. LinkedIn is for creating your personal professional resume portfolio while Linked Learning is for self-directed learning via online courses to build skills.

#### I have problem with LinkedIn A/C access. What can I do?

Due to privacy issues, you have to contact LinkedIn support directly. <u>LinkedIn Help Center</u> will help you. You can also <u>Create a support ticket</u> OR use their **Live Chat** for help.

| <ul> <li>Unixed in is committed to supporting our members and customers during COVID-19. Learn More.</li> <li>×</li> </ul> |                                               |                                                   | UnkedIn is committed to supportion our members and customers during COVID-19. Learn More.                                                                                                    | LinkedIn is committed to concerning our members and customers during COVID-19. <u>Learn More</u> .     × |  |  |
|----------------------------------------------------------------------------------------------------|-----------------------------------------------|---------------------------------------------------|----------------------------------------------------------------------------------------------------|----------------------------------------------------------------------------------------------------|--|--|
| in Help                                                                                                    | LinkedIn 👻                                    | Search Linkedin Help Q                            | in Help Linkedin 👻                                                                                                    | Search Linkedin Help 🔍 🏟                                                                                 |  |  |
|                                                                                                    | HOW<br>Use the<br>somethi<br>Premiu<br>Messag | can we help?<br>search box below to get help with | How can we help? We'll get back to you soon.  Premium Subscription Pages and Groups Vour Profile  Messaging. Connections, and Notifications Other  What do you need help with?  Vijishi@gmail.com  Atternate timat!  Name@example.om  Insu Type*  Dow Wat Device1*  Dow Wat Device1*  Vour Question* | ag-In, Fraud, and Safety                                                                                 |  |  |
|                                                                                                    |                                               |                                                   | Add an attachment     In order to answer your question or broublehoud a problem, a Linkadin representation may nee     provide accords (including a serveding your messages and settings.                                                                                                    | d to access. Submit                                                                                      |  |  |

#### F

#### Is LinkedIn Help Center and LinkedIn Learning Help Center the same?

No as of 29<sup>th</sup> May 2020. They are currently managed differently. You have to contact the relevant Help Center.

#### **G** I have problem with LinkedIn Learning A/C access. What can I do?

Due to privacy issues, you have to contact LinkedIn Learning support directly. <u>LinkedIn Learning Help Center</u> will help you. You can also <u>Create a support ticket</u> OR use their **Live Chat** for help. For LinkedIn Learning Access, if you still have problems, you can drop SUTD Library <u>an e-mail</u>. We will help you.

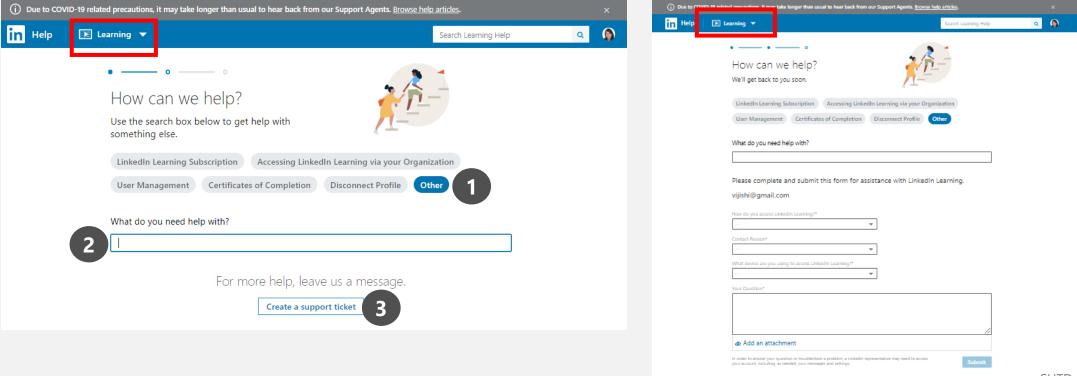

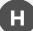

#### **Can I access LinkedIn Learning Courses on my mobile device?**

Yes. Both LinkedIn and LinkedIn Learning have their own Mobile Apps. Please download them separately and login with your LinkedIn A/C username and password to access the two different resources.

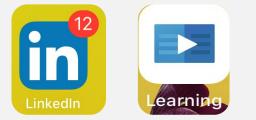